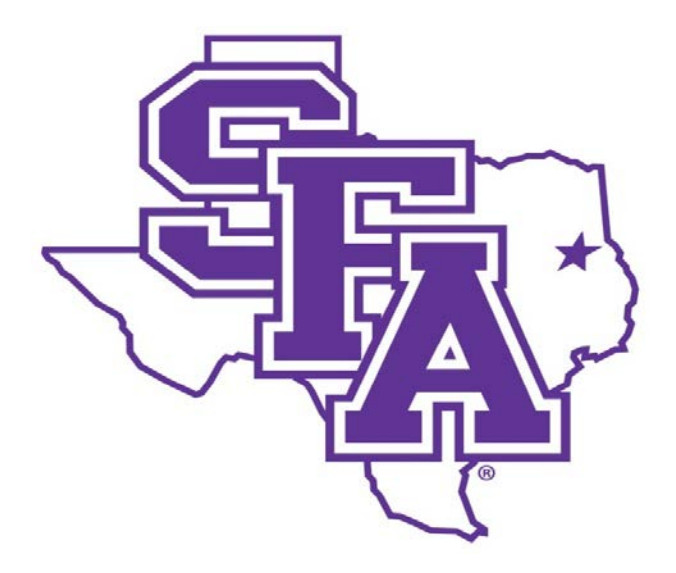

# **Faculty Activity Reporting Reference Guide**

Scholarship/Research Screens

**Prepared by The Office of Institutional Research 2016**

### **TABLE OF CONTENTS**

### Page Number

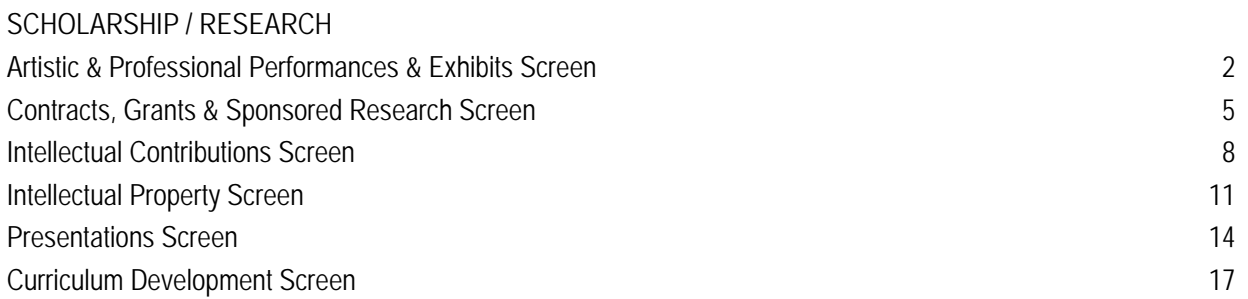

 $+$  Add New Item

# <span id="page-2-0"></span>**Source of Data Type of Information AND Digital Measures Screen Name SCHOLARSHIP / RESEARCH Artistic & Professional Performances & Exhibits Screen** Faculty Input

Faculty should provide entries that describe artistic and professional creative activities. The original publication date, first performance date, or initial showing date should be included.

**1.** *From the Manage Activities screen, click the Artistic and Professional Performances and Exhibits link.*

### v Scholarship/Research

**Artistic and Professional Performances and Exhibits** 

Contracts, Grants and Sponsored Research

**Intellectual Contributions** 

**2.** Click **Add a New Item**.

**く Artistic and Professional Performances and Exhibits** 

### **Type of Information AND Digital Measures Screen Name**

# **SCHOLARSHIP / RESEARCH**

### **Artistic & Professional Performances & Exhibits Screen - Continued**

**3.** Complete the applicable fields for each appropriate creative activity.

Note: Do not skip a field unless it does not apply to you.

Note: Use the drop-down menus where available.

Note: Be sure to include all dates. For current activities, do not enter an end date.

**4.** Click S**ave And Add Another** to add all previous creative activities relevant to your current position.

If you are finished, you can click Save at the top or bottom of the page.

**5.** When you return to the Artistic and Professional Performances and Exhibits main page, your data will appear in a list at the bottom of the section.

Note: you may edit information after you have saved it by clicking the Edit or Delete icons.

**6.** *When you have finished entering and double-checking your activities, click Return to Main Menu to return to the Manage Activities screen.*

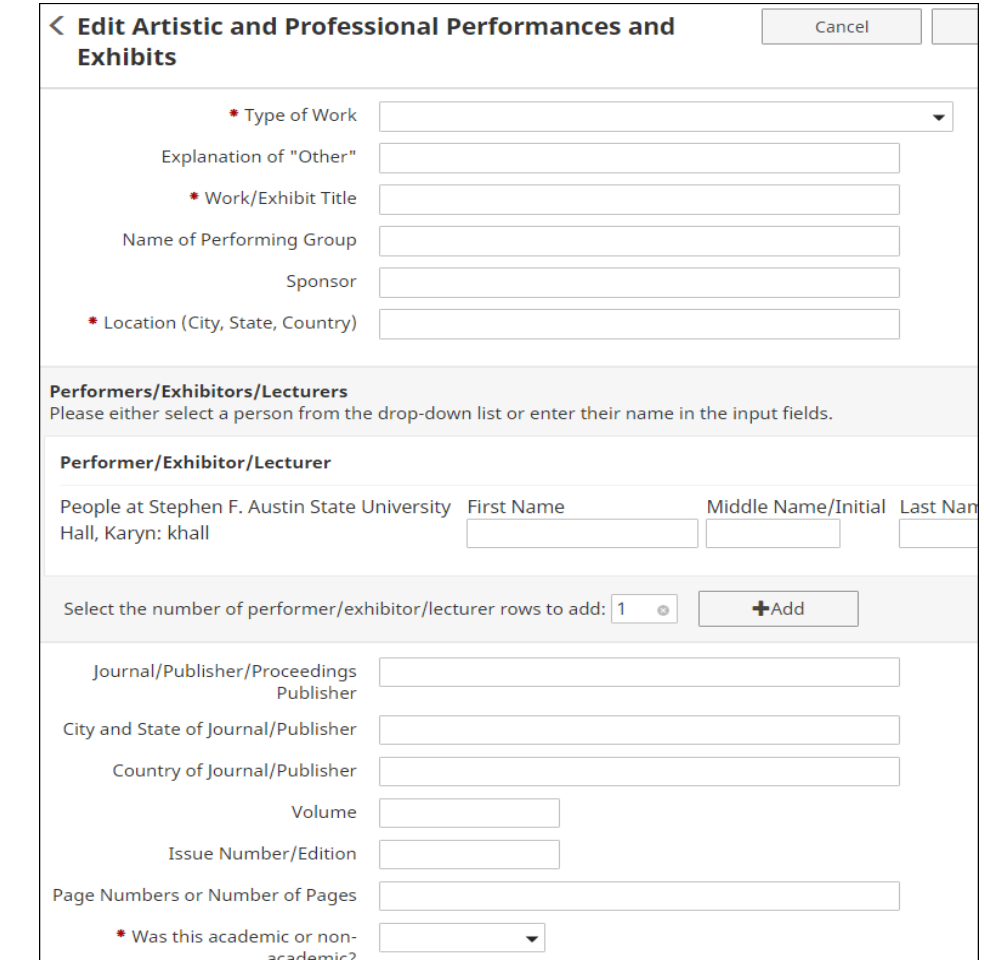

11. Nonfiction

### **Type of Information AND Digital Measures Screen Name**

# **SCHOLARSHIP / RESEARCH**

### **Artistic & Professional Performances & Exhibits Screen - Continued**

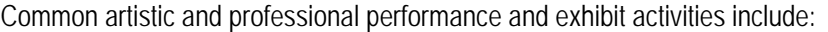

- **Example Artistic & Professional Performances & Exhibits**
- 1. Art-Exhibition **1. Art solo exhibition**
- 2. Art-Arts Festival **2. Dance choreography**
- 3. Art-Arts Works in Publication **3. Dance performance**
- 4. Dance **4. Designing costumes for theater**
- 5. Drama **5. Fiction publication**
- 6. Music Composition **6. Music performance with SFA peers**
- 7. Music Conducting **7. Music solo performance**
- 8. Music Performance **8. Nonfiction publication**
- 9. Music Adjudicator **9. Poetry publication**
- 10. Novel **10. Play written for theater**

#### 12. Poetry **Inappropriate/Questionable Artistic & Professional Performances & Exhibits**

- 13. Short Fiction **1. Fiction Reading**  may be included under Presentations.
- 14. Theatre **2. Poetry Reading** may be included under Presentations.
- 15. Video **3. Video Showing**  may be included under Presentations.

Prepared by The Office of Institutional Research; SFASU; 2016 Page 4 of 19

<span id="page-5-0"></span>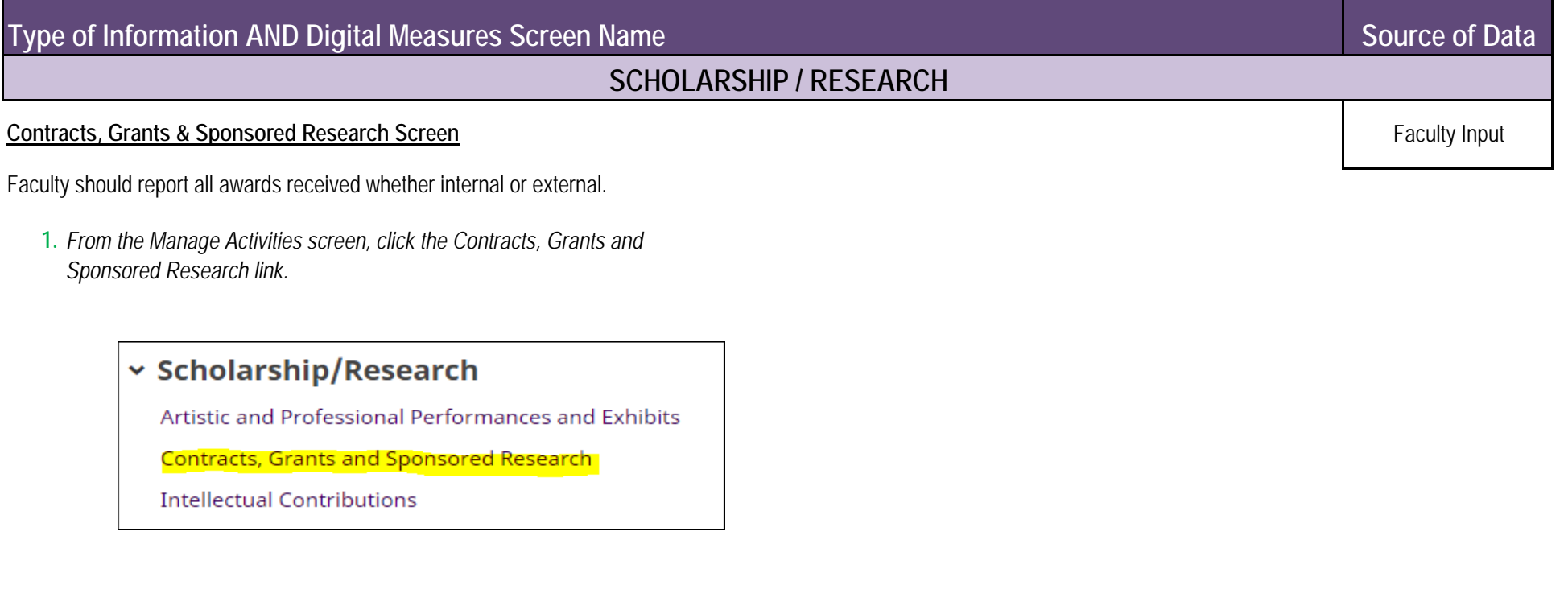

**2.** Click **Add a New Item**.

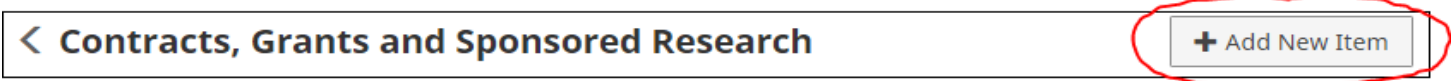

NOTE: As a Digital Measures user, you **DO NOT** have access to modify information that have been added for you **by another person**, for example where another user indicates you as a contributor. If you require revision to these items, you should contact the user who entered the item.

### **Type of Information AND Digital Measures Screen Name**

# **SCHOLARSHIP / RESEARCH**

### **Contracts, Grants & Sponsored Research Screen - Continued**

**3.** Complete the applicable fields for each appropriate contract, grant, or sponsored research activity.

Note: Do not skip a field unless it does not apply to you.

Note: Use the drop-down menus where available.

Note: Be sure to include all dates. For current activities, do not enter an end date.

**4.** Click S**ave And Add Another** to add all activities relevant to your current position.

If you are finished, you can click Save at the top or bottom of the page.

**5.** When you return to the Contracts, Grants and Sponsored Research main page, your data will appear in a list at the bottom of the section.

*Note: you may edit information after you have saved it by clicking on the Item. An item may be deleted by selecting the appropriate check box to the far right, then clicking the trash icon at the top right of the screen.*

**6.** *When you have finished entering and double-checking your activities, click Return to Main Menu to return to the Manage Activities screen.*

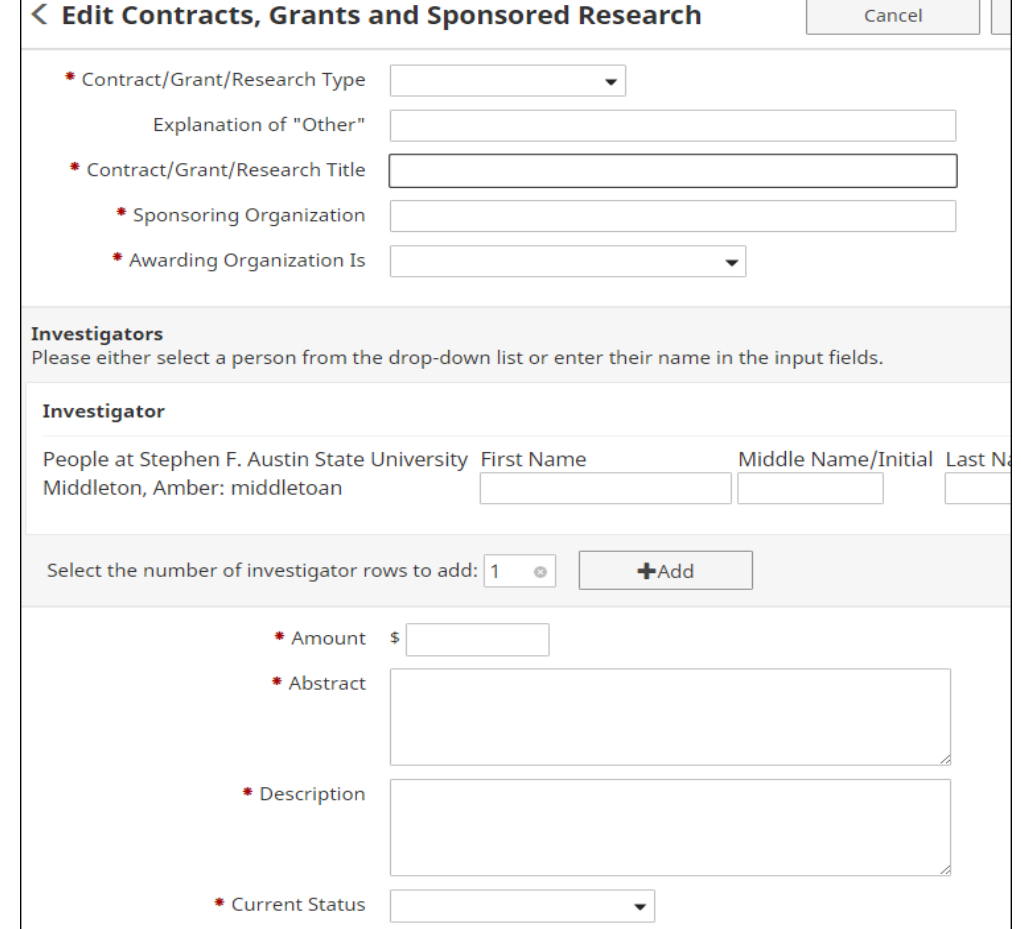

# **Type of Information AND Digital Measures Screen Name**

# **SCHOLARSHIP / RESEARCH**

### **Contracts, Grants & Sponsored Research Screen - Continued**

- **1. SFA Faculty Development Grant 1. Non-funded study**
- **2. US Department of Education Grant 2. Personal research**
- **3. National Science Foundation Grant 3. Statement of interest**
- **4. Privately funded research**
- **5. Private contracts**

**Example Contracts, Grants, and Sponsored Research Activities Inappropriate/Questionable Contracts, Grants, and Sponsored Research Activities**

- 
- 
- 

<span id="page-8-0"></span>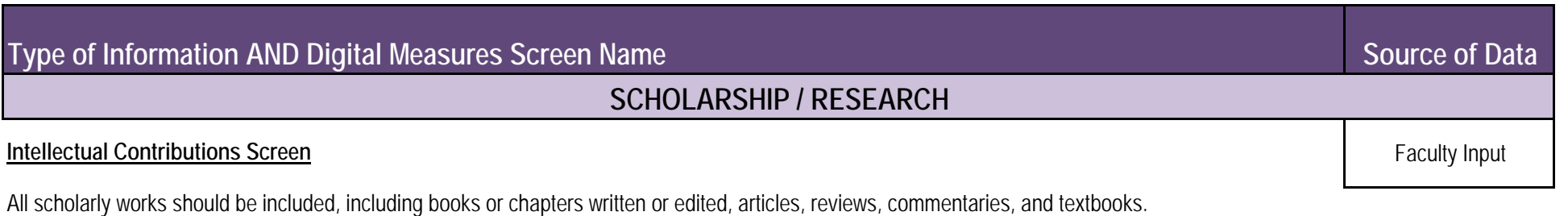

**1.** *From the Manage Activities screen, click the Intellectual Contributions link.*

# v Scholarship/Research

Contracts, Grants and Sponsored Research

**Intellectual Contributions** 

**Intellectual Property** 

**2.** Click **Add a New Item**.

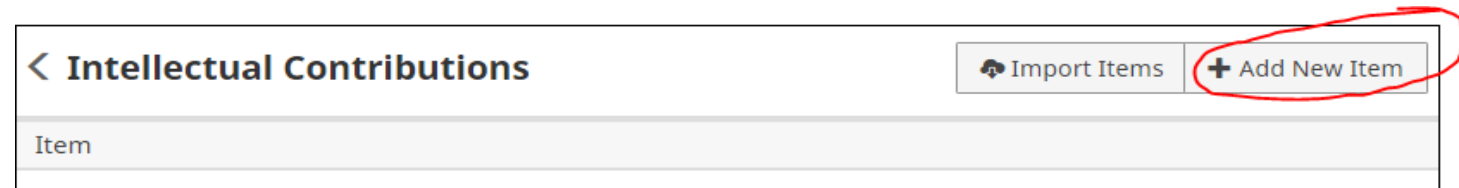

NOTE: As a Digital Measures user, you **DO NOT** have access to modify information that have been added for you **by another person**, for example where another user indicates you as a contributor. If you require revision to these items, you should contact the user who entered the item.

## **Type of Information AND Digital Measures Screen Name**

# **SCHOLARSHIP / RESEARCH**

#### **Intellectual Contributions Screen - Continued**

**3.** Complete the applicable fields for each appropriate intellectual contribution.

Note: Do not skip a field unless it does not apply to you.

Note: Use the drop-down menus where available.

Note: Be sure to include all dates. For current activities, do not enter an end date.

**4.** Click **Save And Add Another** to add all contributions relevant to your current position.

If you are finished, you can click Save at the top or bottom of the page.

**5.** When you return to the Intellectual Contributions main page, your data will appear in a list at the bottom of the section.

*Note: you may edit information after you have saved it by clicking on the Item. An item may be deleted by selecting the appropriate check box to the far right, then clicking the trash icon at the top right of the screen.*

**6.** *When you have finished entering and double-checking your contributions, click Return to Main Menu to return to the Manage Activities screen.*

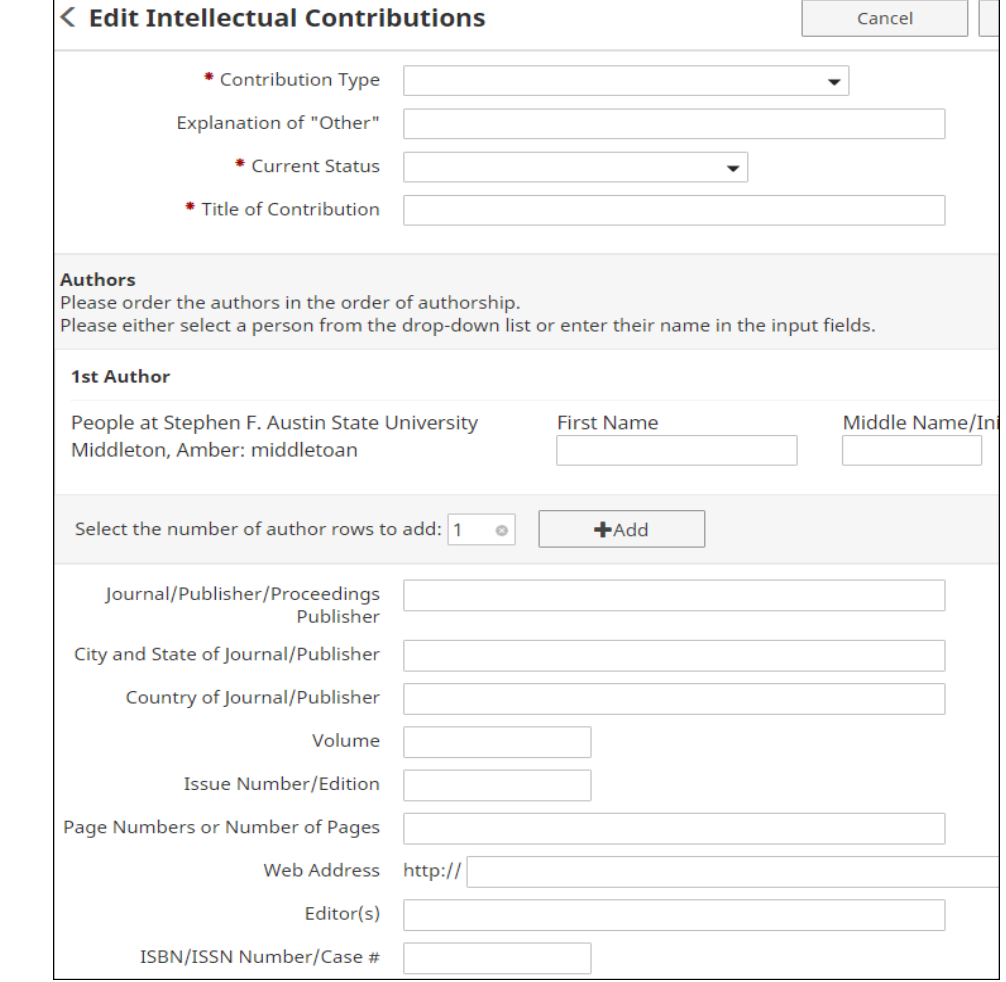

### **Type of Information AND Digital Measures Screen Name**

# **SCHOLARSHIP / RESEARCH**

### **Intellectual Contributions Screen - Continued**

Common intellectual contribution activities include:

- 
- 2. Chapter in Non-Scholarly or Scholarly Book **2. Manuscript**
- 3. Chapter in Textbook **3. Textbook**
- 4. Non-Scholarly or Scholarly Book **4. Academic journal article**
- 
- 6. Broadcast Media **6. Newsletter**
- 7. Conference Proceeding **7. Instructor's Manual**
- 8. Instructor's Manual **8. Revised textbook**
- 9. Encyclopedia Entry
- 
- 11. Law Review **1.**
- 12. Magazine/Trade Publication
- 
- 
- 15. Newsletter
- 16. Newspaper
- 
- 
- 19. Software **7.**
- 20. Study Guide
- 21. Technical Report
- 22. Translation or Transcription

### **Example Intellectual Contributions**

- 1. Book review **1. Conference proceeding**
	-
	-
	-
- 5. Textbook **5. Instructional Software**
	-
	-
	-

### 10. Journal Article **Inappropriate/Questionable Intellectual Contributions**

- **Accreditation self-study documents**  may be included under SFA Service as committee activity.
- 13. Manuscript **2. Student research** may be included under Directed Student Learning screen.
- 14. Monograph **3. Presentations** may be included under Presentations screen.
	- **Online course development** may be included under Curriculum Development screen.
- 17. Column in Journal or Newspaper **5. Course syllabi**  Not appropriate for faculty activity record.
- 18. Research Report **6. Consultation** may be included under Consulting screen.
	- **Artistic products**  may be included under Artistic and Professional Performances and Exhibits screen.

faculty members.

# <span id="page-11-0"></span>**Source of Data Type of Information AND Digital Measures Screen Name SCHOLARSHIP / RESEARCH Intellectual Property Screen** Faculty Input Intellectual property includes all protected work not included under intellectual contributions. Course materials developed for specific SFA courses are the intellectual property of Stephen F. Austin State University and may not be included here as the property of individual

**1.** *From the Manage Activities screen, click the Intellectual Property link.*

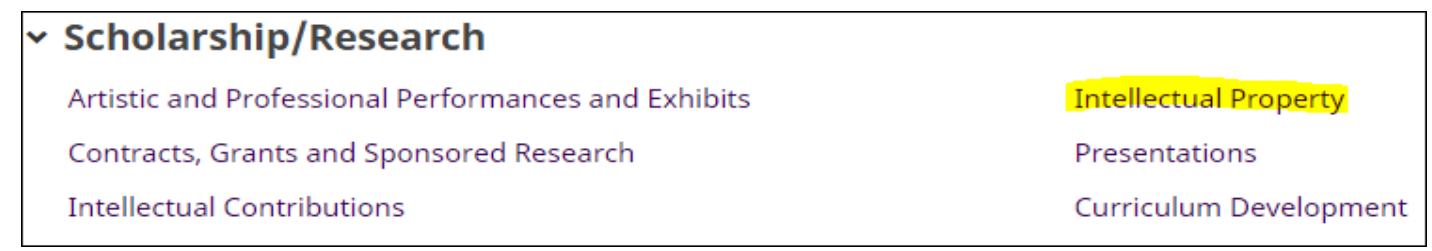

**2.** Click **Add a New Item**.

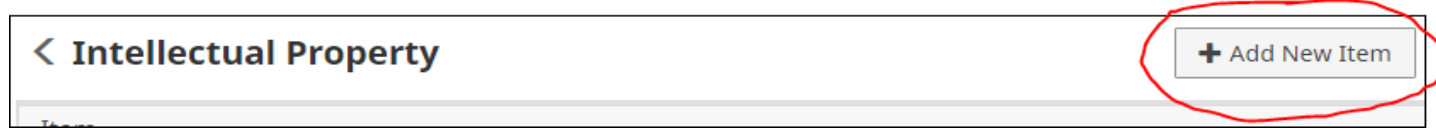

# **Type of Information AND Digital Measures Screen Name**

# **SCHOLARSHIP / RESEARCH**

### **Intellectual Property Screen - Continued**

**3.** Complete the applicable fields for all appropriate intellectual property.

Note: Do not skip a field unless it does not apply to you.

Note: Use the drop-down menus where available.

Note: Be sure to include all dates. For current activities, do not enter an end date.

**4.** Click **Save And Add Another** to add all intellectual property relevant to your current position.

If you are finished, you can click Save at the top or bottom of the page.

**5.** When you return to the Intellectual Property main page, your data will appear in a list at the bottom of the section.

*Note: you may edit information after you have saved it by clicking on the Item. An item may be deleted by selecting the appropriate check box to the far right, then clicking the trash icon at the top right of the screen.*

**6.** *When you have finished entering and double-checking your intellectual property, click Return to Main Menu to return to the Manage Activities screen.*

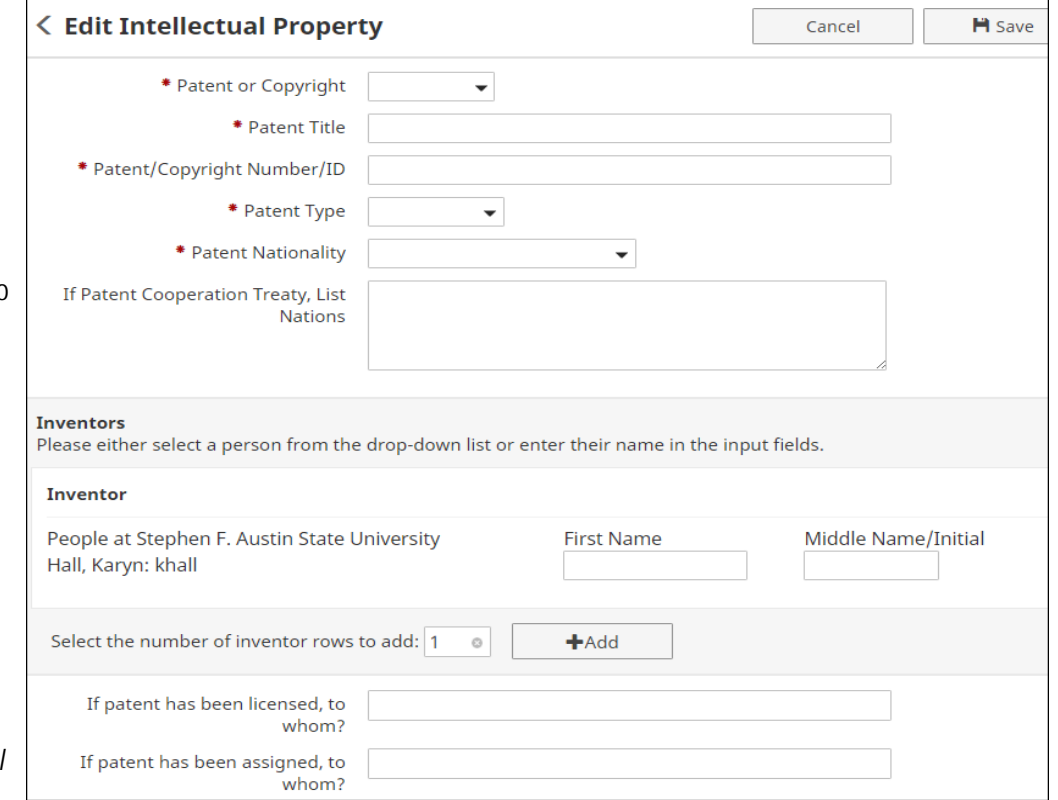

# **Type of Information AND Digital Measures Screen Name**

# **SCHOLARSHIP / RESEARCH**

### **Intellectual Property Screen - Continued**

- 1. Inventions **1.**
- 2. Patents
- 
- 4. Copyrights

# Common intellectual property categories include: **Inappropriate/Questionable Intellectual Contributions**

- **Course materials developed for specific SFA courses**  may be included under Curriculum Development.
- 3. Trademarks **2. Academic journal article** may be included under Intellectual Contributions screen.

# <span id="page-14-0"></span>**Source of Data Type of Information AND Digital Measures Screen Name Presentations Screen SCHOLARSHIP / RESEARCH** Faculty Input Talks, posters, and other presentations made to an audience of professional peers should be included on the Presentations screen.

Conference attendance at which the faculty member did not present may be included under Professional Development Not Related to Teaching or Teaching-Related Professional Development.

**1.** *From the Manage Activities screen, click the Presentations link.*

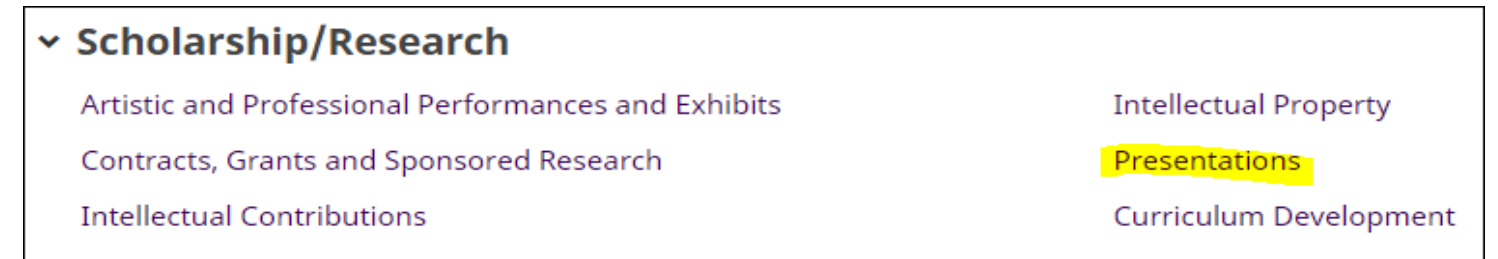

**2.** Click **Add a New Item**.

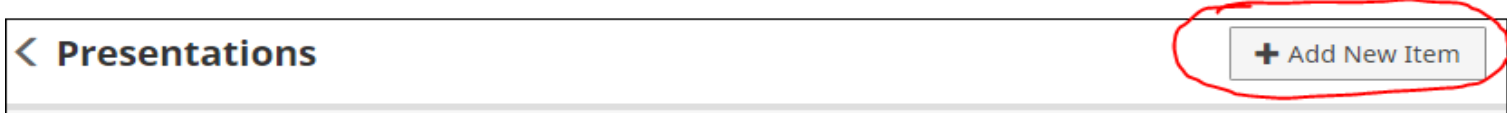

NOTE: As a Digital Measures user, you **DO NOT** have access to modify information that have been added for you **by another person**, for example where another user indicates you as a contributor. If you require revision to these items, you should contact the user who entered the item.

# **Type of Information AND Digital Measures Screen Name**

# **SCHOLARSHIP / RESEARCH**

### **Presentations Screen - Continued**

**3.** Complete the applicable fields for each appropriate presentation.

Note: Do not skip a field unless it does not apply to you.

Note: Use the drop-down menus where available.

Note: Be sure to include all dates. For current activities, do not enter an end date.

**4.** Click **Save And Add Another** to add all presentations relevant to your current position.

If you are finished, you can click Save at the top or bottom of the page.

**5.** When you return to the Presentations main page, your data will appear in a list at the bottom of the section.

*Note: you may edit information after you have saved it by clicking on the Item. An item may be deleted by selecting the appropriate check box to the far right, then clicking the trash icon at the top right of the screen.*

**6.** *When you have finished entering and double-checking your presentations, click Return to Main Menu to return to the Manage Activities screen.*

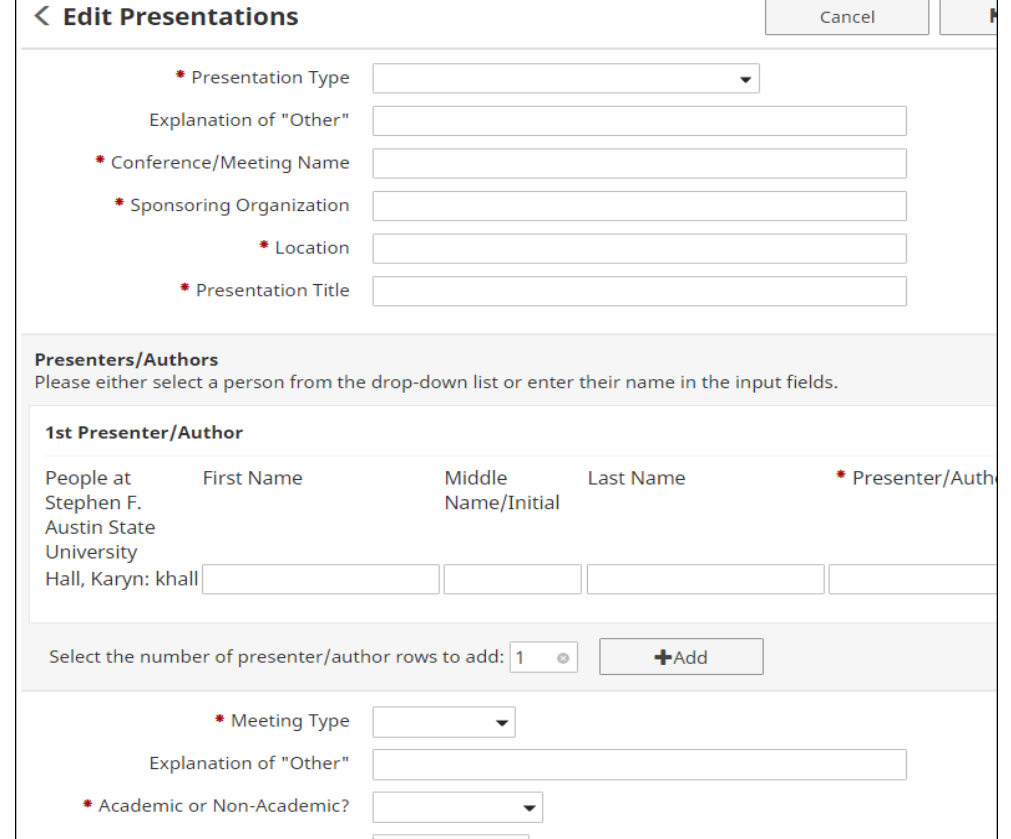

## **Type of Information AND Digital Measures Screen Name**

# **SCHOLARSHIP / RESEARCH**

### **Presentations Screen - Continued**

Common presentation categories include:

- 
- 
- 
- 
- 
- 
- 
- 8. Reading of Creative Work/Performance

#### **Example Presentations**

- 1. Demonstration **1. Conference oral presentation**
- 2. Exhibit **2. Convention poster**
- 3. Keynote/Plenary Address **3. Conference demonstration**
- 4. Lecture **4. Invited lecture**
- 5. Oral Presentation **5. Keynote address**
- 6. Paper **6. Poetry reading**
- 7. Poster **7. Trade Show Exhibit**

### **Inappropriate/Questionable Presentations**

- **1. Conference attendance** may be included under Faculty Development Activities Attended or Teaching-Related Professional Development screens.
- **2. Workshop attendance**  may be included under Faculty Development Activities Attended or Teaching-Related Professional Development screens.
- **3. Seminar attendance** may be included under Faculty Development Activities Attended or Teaching-Related Professional Development screens.

# <span id="page-17-0"></span>**Source of Data 1.** *From the Manage Activities screen, click the Curriculum Development*  **Type of Information AND Digital Measures Screen Name SCHOLARSHIP / RESEARCH Curriculum Development Screen** Faculty Input Course materials developed for SFA courses or programs should be included on the Curriculum Development Screen. Only course/program curriculum development which has been approved through the appropriate SFA curriculum committee(s) may be included in this section. *link.*

# v Scholarship/Research

Artistic and Professional Performances and Exhibits Contracts, Grants and Sponsored Research

**Intellectual Contributions** 

**Intellectual Property** 

Presentations

Curriculum Development

**2.** Click **Add a New Item**.

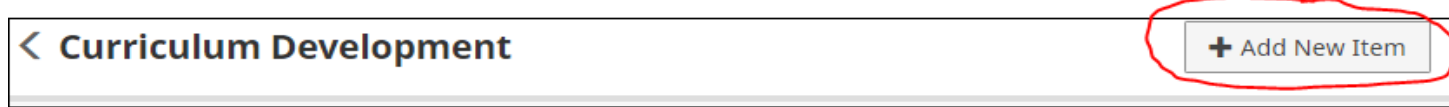

# **Type of Information AND Digital Measures Screen Name**

# **SCHOLARSHIP / RESEARCH**

### **Curriculum Development Screen - Continued**

**3.** Complete the applicable fields for each appropriate curriculum development activity.

Note: Do not skip a field unless it does not apply to you.

Note: Use the drop-down menus where available.

Note: Be sure to include all dates. For current activities, do not enter an end date.

**4.** Click **Save And Add Another** to add all curriculum relevant to your current position.

If you are finished, you can click Save at the top or bottom of the page.

**5.** When you return to the Curriculum Development main page, your data will appear in a list at the bottom of the section.

*Note: you may edit information after you have saved it by clicking on the Item. An item may be deleted by selecting the appropriate check box to the far right, then clicking the trash icon at the top right of the screen.*

**6.** *When you have finished entering and double-checking your Curriculum Development, click Return to Main Menu to return to the Manage Activities screen.*

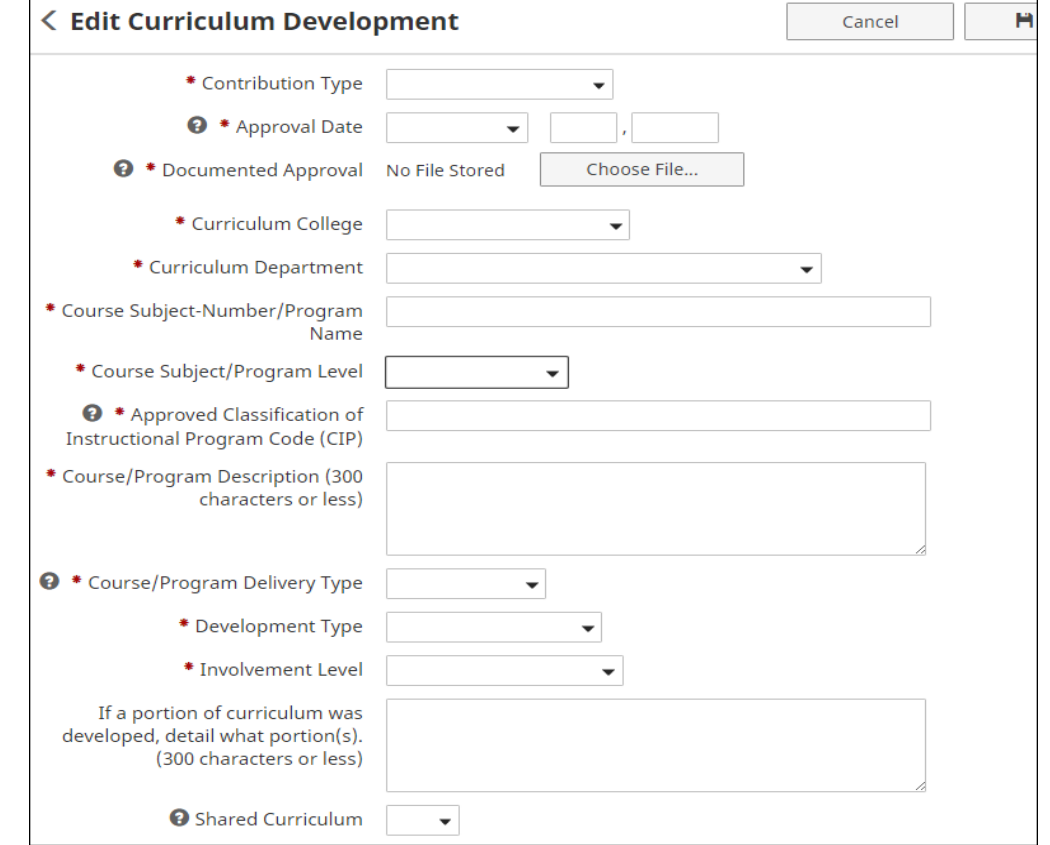

# **Type of Information AND Digital Measures Screen Name**

# **SCHOLARSHIP / RESEARCH**

### **Curriculum Development Screen - Continued**

Common curriculum development categories include:

- 
- 

#### **Example Curriculum Development**

- 1. Course curriculum **1. Program curriculum for new doctoral program**
- 2. Program curriculum **2. Course curriculum for new course**
	- **3. Course curriculum for existing course with** 
		- **new delivery method (from traditional**
		- **face-to-face to hybrid course)**

### **Inappropriate/Questionable Presentations**

**1. Unapproved Curriculum** - only course/program curriculum development which has been approved through the appropriate SFA curriculum committee(s) may be included in this section.